**CAROLINA SOUZA COSTA RAFAEL MARTINS FERREIRA**

# **QUID, UMA NOVA FERRAMENTA DE APRENDIZAGEM**

**MONOGRAFIA: CIÊNCIA DA COMPUTAÇÃO UNIVERSIDADE FEDERAL FLUMINENSE CURSO: CIÊNCIA DA COMPUTAÇÃO**

> **NITERÓI 2011**

# **CAROLINA SOUZA COSTA RAFAEL MARTINS FERREIRA**

# **QUID, UMA NOVA FERRAMENTA DE APRENDIZAGEM**

# **MONOGRAFIA: CIÊNCIA DA COMPUTAÇÃO**

Monografia apresentada ao Curso de Ciência da Computação, como requisito parcial para obtenção de grau de bacharel em Ciência da Computação.

Orientado por Profª. Dra. Rosângela Lopes Lima

**NITERÓI**

**2011**

# **CAROLINA SOUZA COSTA RAFAEL MARTINS FERREIRA**

# **QUID, UMA NOVA FERRAMENTA DE APRENDIZAGEM**

## **MONOGRAFIA: CIÊNCIA DA COMPUTAÇÃO**

Monografia apresentada ao Curso de Ciência da Computação, como requisito parcial para obtenção de grau de bacharel em Ciência da Computação.

BANCA EXAMINADORA

PROFª. Dra. ROSÂNGELA LOPES LIMA

\_\_\_\_\_\_\_\_\_\_\_\_\_\_\_\_\_\_\_\_\_\_\_\_\_\_\_\_\_\_\_\_

Universidade Federal Fluminense - UFF

PROFª. Dra. ISABEL LEITE CAFEZEIRO

\_\_\_\_\_\_\_\_\_\_\_\_\_\_\_\_\_\_\_\_\_\_\_\_\_\_\_\_\_\_\_\_

Universidade Federal Fluminense - UFF

PROF. Dr. ILAIM COSTA JUNIOR

\_\_\_\_\_\_\_\_\_\_\_\_\_\_\_\_\_\_\_\_\_\_\_\_\_\_\_\_\_\_\_

Universidade Federal Fluminense - UFF

**NITERÓI**

iii

**2011**

As nossas famílias:

Os maiores incentivadores para a nossa formação acadêmica.

E as pessoas que trabalham para a democratização da educação.

# **Agradecimentos**

À Universidade Federal Fluminense onde encontramos um ambiente acolhedor.

A todos os professores que compartilharam conhecimento conosco e principalmente a nossa orientadora que além de nos ter dado grande auxílio na criação do projeto, tornou-se uma grande amiga.

Aos amigos que estiveram juntos com a gente desde o início da faculdade, nas derrotas e nas vitórias, sempre nos auxiliando.

E a todas as pessoas que nos ajudaram testando a ferramenta, dando sugestões, fazendo críticas e elogios.

# **Resumo**

O presente trabalho tem como objetivo apresentar o jogo Quid que é uma ferramenta para auxiliar na aprendizagem, orientada a estudantes de qualquer nível de ensino, com o intuito propiciar uma maneira mais divertida de estudar. Esta ferramenta não substitui os métodos clássicos de ensino, mas busca complementar através da educação lúdica, que, para qualquer idade, agrega conhecimento na realização de desafios propostos.

**Palavras-Chaves: educação lúdica, ferramenta de aprendizagem, jogos educacionais on-line**

# **Abstract**

This paper aims to present the game Quid which is a tool to aid in learning, oriented to students of any level of education, in order to provide a fun way to study. This tool does not replace the traditional methods of teaching, but seeks to complement through education playful, which, for any age, brings new knowledge in the performance of proposed challenges.

**Key Words: education playful, tool to aid in learning, online education games**

# Sumário

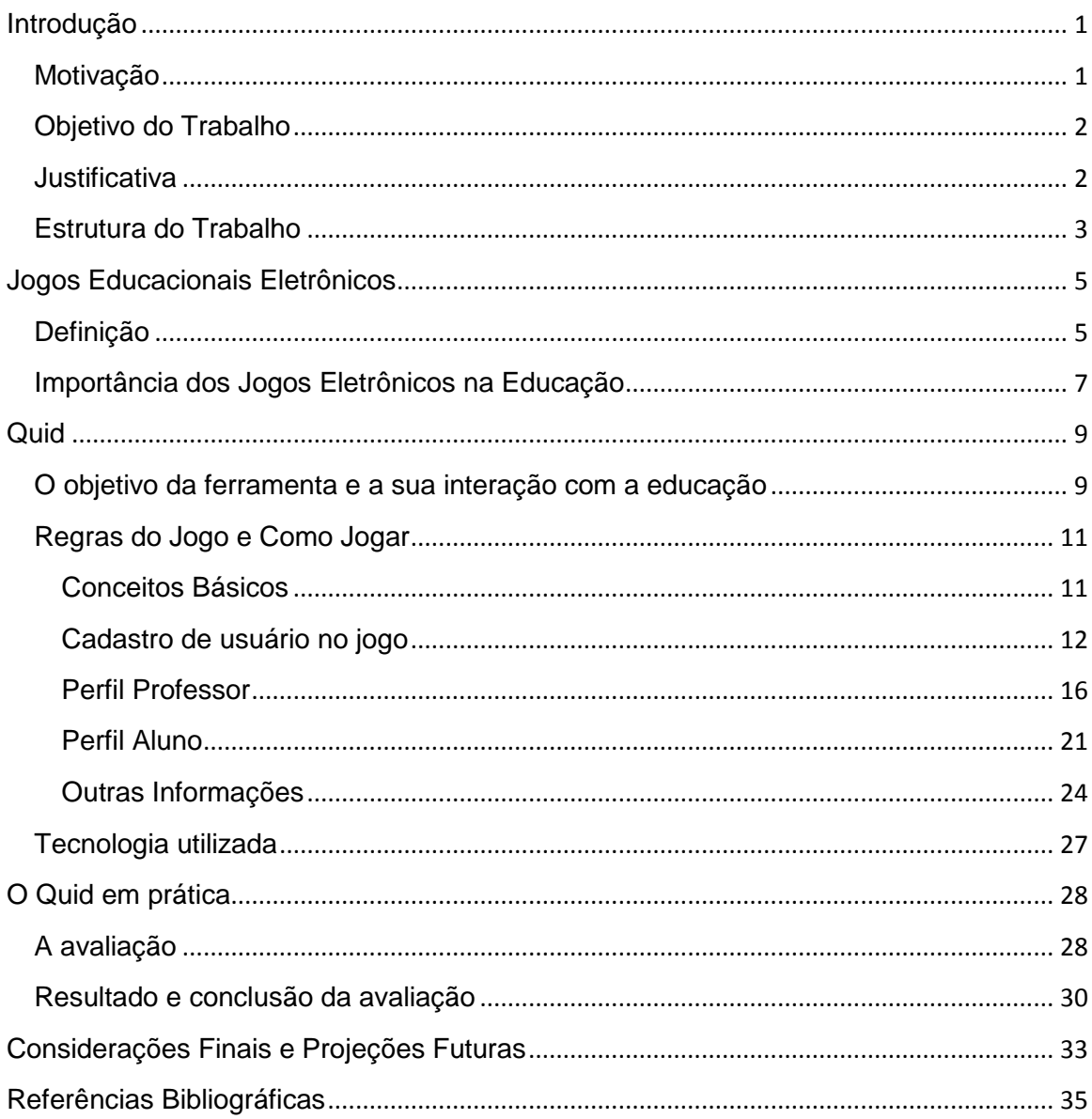

# Introdução

#### *Motivação*

Um aluno de ensino fundamental estuda para uma prova que fará no dia seguinte, a matéria é história e o tema é descobrimento de Brasil. A professora recomendou que fossem lidos os primeiros capítulos do livro de história. O aluno vai para a casa e passa a tarde inteira lendo os capítulos que a professora recomendou. Por sorte, se não se distrair, ele conseguirá ler duas vezes cada capítulo em aproximadamente duas horas. O conhecimento que ele terá adquirido depende exclusivamente da sua capacidade de decorar fatos. Chegou o momento da prova, primeiro o aluno tem que torcer para cair os fatos que ele decorou, depois ele precisa contar com a boa vontade da professora na hora da correção. A prova, assim como quase todas que ele já fez, é dividida em questões tais como "quem descobriu o Brasil?", "fale sobre os nativos", "Colombo chegou ao Brasil, verdadeiro ou falso?", entre outras.

Certamente alguém em algum momento da sua vida se identificou com a história deste aluno. Este é o método de ensino que temos hoje em diversas escolas e universidades do Brasil. O aluno citado acima, não possui motivação nenhuma em estudar e se for aprovado, provavelmente não terá aprendido e sim decorado.

Esta realidade motivou a criação deste trabalho. Acredita-se que motivar o aluno a estudar fora da sala de aula com os métodos de ensino hoje existentes é um desafio muito grande para os educadores. Então, a motivação foi a de auxiliar o modo de se aprender.

### *Objetivo do Trabalho*

O objetivo deste trabalho não é mostrar um novo método de ensino, mas sim desenvolver uma nova ferramenta lúdica de auxílio à aprendizagem. Esta ferramenta será utilizada pelo professor que se interessar em motivar os alunos a estudar fora de sala de aula.

#### *Justificativa*

Com a evolução da era digital, já era previsto que a educação em algum momento entraria neste contexto. Ela entrou, atrasada e com muita resistência de pedagogos conservadores, mas entrou. Como toda mudança, trouxe pontos positivos e negativos, e apesar dos males, os benefícios sobressaem segundo estudiosos da área.

A pedagoga Divina Salvador Silva, especialista em Tecnologias Aplicadas à Educação e em EaD (Educação a Distância), relata em seu texto publicado em 2009 que os professores devem sim usar a tecnologia a favor da educação uma vez que seus alunos e os futuros alunos estão sendo criados na era digital. Hoje em dia é possível encontrar crianças com menos de dez de idade, por exemplo, que possuem celulares e usam freqüentemente a internet para se comunicar. Acresce-se ainda o manusear tecnologias como controle remoto e microondas que já virou rotina em muitos lares brasileiros. A educação de crianças e de adolescentes hoje em dia não deve ser tratada da mesma forma como, por exemplo, à dez anos atrás. (SILVA, 2009)

Com base nesta realidade, acreditamos que os jogos eletrônicos têm um papel fundamental na educação da criança sejam eles educativos ou não. Se forem educativos, tem um papel mais direto, mais fácil de identificar, caso contrário foca na educação tangencial<sup>1</sup> que também não deixa de ser uma forma de ensino.

Contudo, a educação tangencial não atinge a todos os alunos, pois para que este método seja efetivo é preciso que o próprio receptor, no caso o aluno, tenha a curiosidade de buscar a informação. A educação tangencial tem o objetivo de mostrar alguma coisa que desperte a curiosidade para que o receptor procure mais sobre o assunto. Por exemplo, ao jogar um jogo de vídeo-game sobre guerra, o jogador pode se interessar sobre guerras que já ocorreram na realidade e pesquisar mais sobre, o problema é que uma parcela bem pequena de jogadores se interessará, daí surge a pouca eficácia deste método.

Esta monografia justifica-se pela abordagem dos problemas citados acima: a entrada da educação na era digital e o fato da educação tangencial não ser tão abrangente. A partir do exposto, a solução proposta foi a de criação de uma ferramenta lúdica educativa. Desta maneira busca-se inserir a educação no novo cenário tecnológico buscando como público alvo alunos de todos os níveis educacionais.

#### *Estrutura do Trabalho*

 $\overline{a}$ 

O primeiro capítulo do trabalho introduz o tema abordando a motivação, objetivo e justificativa.

O segundo capítulo aborda o uso da tecnologia para auxiliar na educação através dos jogos educacionais eletrônicos apresentando definições e o contexto atual desta tecnologia.

O terceiro capítulo trata do funcionamento da ferramenta Quid e apresenta o passo a passo como se cadastrar, inserir conteúdo e

<sup>&</sup>lt;sup>1</sup> Nome dado ao método quando uma pessoa aprende algo a partir de outro assunto tangencialmente, por exemplo, jogar jogos de guerra faz com que a pessoa se interesse pelo assunto e por conta própria pesquise sobre guerras.

jogar. Também é apresentada uma breve abordagem sobre as tecnologias usadas para o desenvolvimento da ferramenta lúdica.

O quarto capítulo mostra o resultado dos testes feitos com alunos e professores e a aceitação do jogo no meio educacional.

Os dois últimos capítulos trazem a conclusão, considerações finais, projetos futuros e referências bibliográficas.

# Jogos Educacionais Eletrônicos

## *Definição*

 Se pesquisarmos sobre jogos educacionais em qualquer enciclopédia ou dicionário, iremos encontrar que jogos educacionais são jogos elaborados especificamente para ensinar as pessoas sobre algum assunto. Ao ler esta definição, imaginamos que é uma idéia perfeita se olharmos pelo ponto de vista de que jogo leva a entretenimento o que é sempre agradável para qualquer pessoa. Entretanto, ao analisarmos alguns jogos educacionais disponíveis na rede, iremos encontrar jogos pouco populares e considerados desinteressantes, segundo relatos feitos por professores que tentaram utilizar esses jogos como ferramentas dentro de sala de aula ou até mesmo pelo pouco acesso e visibilidade que os jogos possuem, o que nos leva a pensar na seguinte questão: os jogos educacionais fracassaram? A resposta é não, basta saber fazer um jogo que de fato entretenha e seja útil. Acreditamos que uma boa técnica para se aproximar do público alvo, é investirmos em jogos eletrônicos.

> *Os jogos eletrônicos são objetos digitais que fascinam e mobilizam a atenção de crianças e jovens. [...] Em muitas ocasiões muitas crianças substituem ou faltam a aula para ir a "Lan House" jogar. Os professores podem ressignificar esse objeto e descobrir as suas potencialidades para a aprendizagem, articulando game e prática pedagógica, tornando a sala de aula e o ambiente escolar mais significativo para o aluno, aproximando-o assim da escola, utilizando uma mídia interativa, envolvente e empolgante no aprendizado escolar e desenvolvimento cognitivo dos alunos. (MOURA, 2008)*

Como o autor sugeriu, os jogos eletrônicos são mais interessantes para os alunos do que a própria sala de aula. Isto não é

um problema, desde que o professor se adapte a esta realidade e ao invés de disputar a preferência do aluno com os jogos eletrônicos, possa trazê-los para a sua prática educacional.

A pedagogia Reggio Emilia<sup>2</sup> que apesar de ter tido início nas ruínas da Itália tem princípios bastante atuais que podem ser trazidos para a realidade de hoje. Uns dos seus princípios são: a criança é o elemento central da educação; a criança deve ter algum nível de controle sobre a direção do seu aprendizado, que precisa ser sentido por ela; as crianças devem aprender por meio de experiências que envolvam movimentação, tato, audição e visão; as crianças devem ter infinitas maneiras e oportunidades de se expressar, incluindo desenho, escultura, teatro, escrita etc.; o aprendizado deve ser construído cooperativamente e criativamente, por meio de projetos, exploração e resolução de problemas; deve ser garantido um espaço de liberdade para a ocorrência de erros; o currículo deve ser aberto e indeterminado, montado a partir do mundo das crianças. (MOURA, 2008)

Apesar de a pedagogia Reggio Emilia ser voltada para criança, ela pode ser aproveitada para todos os níveis de educação. Ainda se compararmos a pedagogia Reggio Emilia com o papel dos jogos educacionais eletrônicos, vemos que eles tem muito em comum. Por exemplo, a pedagogia cita que a criança deve ter um espaço para a ocorrência de erros, nos jogos isto acontece freqüentemente, se o jogador perde alguma fase, ele toma esta fase como aprendizado e volta para tentar de novo. Outro exemplo é que o jogo explora uma maneira diferente de se expressar que não existe na sala de aula, este fato é muito importante visto que as vezes existem alunos desanimados na sala de aula que são gênios em jogos eletrônicos.

 $\overline{a}$ 

<sup>&</sup>lt;sup>2</sup> A proposta pedagógica baseia-se no desenvolvimento de um programa para primeira infância criado em Reggio Emilia (Itália) conhecido como um dos melhores sistemas educacionais do mundo.

#### *Importância dos Jogos Eletrônicos na Educação*

*"O uso dos jogos no contexto educacional só pode ser situado corretamente a partir da compreensão dos fatores que colaboram para uma aprendizagem ativa. Vemos muitas vezes jogos de regras modificados sendo usados em sala de aula com o intuito de transmitir e fixar conteúdos de uma disciplina, de uma forma mais agradável e atraente para os alunos. No entanto, mais do que o jogo em si, o que vai promover uma boa aprendizagem é o clima de discussão e troca, com o professor permitindo tentativas e respostas divergentes ou alternativas, tolerando os erros, promovendo a sua análise e não simplesmente corrigindo-os ou avaliando o produto final."* (CAMPOS, 2011)

Segundo o texto da psicopedagoga Maria Célia Malta, os jogos mostram um caminho de aprendizagem mais agradável para o aluno. No jogo ele pode errar e tentar de novo até aprender com ajuda do professor ou dos outros alunos, já em uma prova ou questionário ele só terá uma chance e fará sem auxílio de ninguém.

Quando estes jogos passam para o contexto eletrônico, seu leque de interações é ainda maior porque além de ensinar a disciplina para o aluno, ele acaba sendo incluído digitalmente. Isto quer dizer que ele estará aprendendo a disciplina diretamente e tangencialmente aprendendo informática. Contudo, vale ressaltar que o jogo não deve impossibilitar a troca de informações entre aluno e professor.

Para o sucesso do jogo enquanto instrumento pedagógico, o professor deve conhecer as necessidades e o perfil da turma, um jogo que funciona para um grupo de crianças tem grandes chances de fracassar quando for levado para o ensino superior. Não por questão da faixa etária, pois a estrutura do jogo pode ser aproveitada mudando apenas a complexidade e o conteúdo. Outros pontos que devem ser considerados na escolha do jogo além de sua complexidade e o conteúdo são a interface e sua acessibilidade, não

adianta propor um jogo eletrônico em que a interface não se comunica com o aluno ou se a instituição de ensino não oferece infraestrutura para este tipo de prática.

# **Quid**

## *O objetivo da ferramenta e a sua interação com a educação*

Ao criar o jogo foi pensado em quais fatores ele pode agregar para auxiliar a educação e como deveria ser o seu formato para atrair tanto alunos de ensino fundamental como de médio e superior. Dentre os fatores pensados destacam-se o entretenimento, a aprendizagem, a interação com o professor e a flexibilidade quanto ao perfil do aluno.

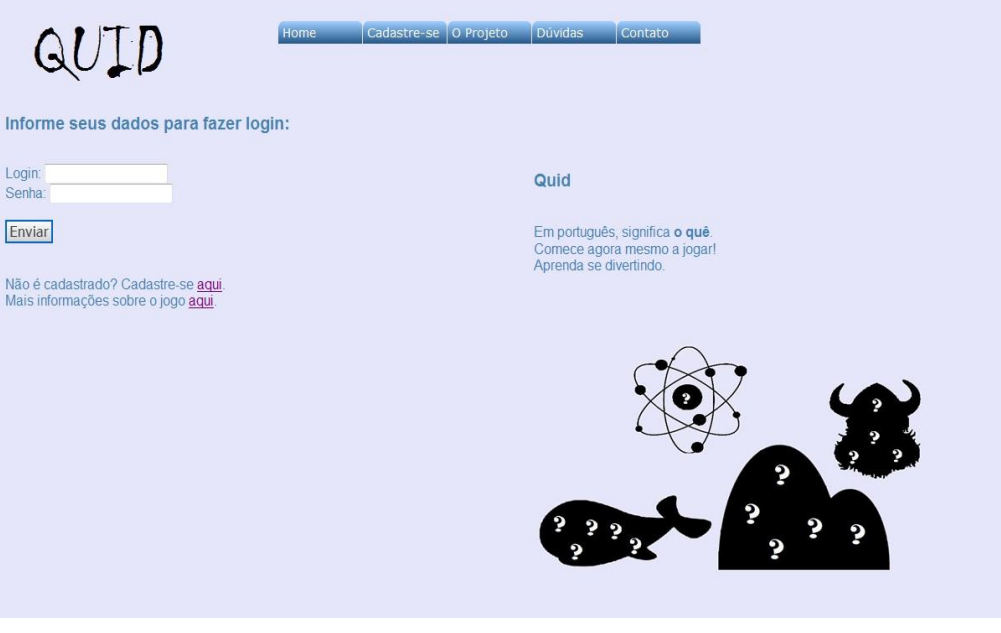

[figura 1 – primeira página do jogo]

Para sua interface foram escolhidas cores claras como azul lavanda e branco, desta forma o usuário não cansa a vista enquanto lê. Além disso, estas cores forma escolhidas para fazer referências a redes sociais conhecidas como o *Orkut*<sup>3</sup> e o *Facebook*<sup>4</sup>, que mantém este perfil neutro. A primeira página do jogo faz alusão a algumas versões destas redes sociais como podemos ver na Figura 1. O seu formato foi propositalmente escolhido desta forma porque o público

 $\overline{a}$ 

<sup>3</sup> Rede Social filiado a Google criada em 2004 e popular no Brasil

<sup>4</sup> Rede Social criada em 2004 e popular em todo o mundo

alvo, em sua maioria, já usou alguma rede social assim a primeira impressão se torna mais intuitiva.

O Quid se trata basicamente de um jogo de adivinhações, onde o professor escolhe um tema o qual quer que a turma estude, descreve-o em dez dicas e o aluno precisa desvendar usando o mínimo de dicas possíveis. Levando em consideração a idéia do jogo, foi escolhido o nome Quid por significar "Que" em latim, ou seja, pronome interrogativo neutro, caso nominativo.

O jogo é preparado para que o aluno possa jogar on-line em casa, o que não quer dizer que o professor não possa adaptá-lo, se possuir infra-estrutura, para jogar com os alunos. Como o professor é a principal fonte de introdução de conteúdos do jogo, este se torna coerente com o conteúdo de sala de aula, assim os alunos podem estudar pela ferramenta sem correr o risco de ler algo não condizente com o que foi dito em sala de aula. Quanto mais o aluno jogar, mais ele aprenderá e mais questionará o professor sobre alguma resposta que não sabe ou que não tenha concordado fazendo com que sua interação com o professor aumente e se torne mais espontânea.

Por ser um jogo de adivinhações, o professor pode estimular a turma fazendo competições, dando bonificações aos alunos que acertaram o conteúdo com menos dicas, ou qualquer outra coisa que sua criatividade lhe permitir fazer. Vale lembrar que como toda e qualquer ferramenta só depende de quem vai usá-la e se vai usá-la da maneira correta, caso o professor não incentive os seus alunos a usar este tipo de ferramenta para aprendizagem, a ferramenta não obterá o resultado esperado.

Uma funcionalidade interessante desta ferramenta lúdica é que ao final de uma rodada de adivinhações, o aluno pode exportar todas as cartas em formato de planilha *xls*<sup>5</sup> para o seu computador caso prefira estudar da maneira tradicional. Esta opção foi escolhida para aumentar a flexibilidade e agregar também o aluno que prefere o método tradicional de ensino.

O jogo encontra-se disponível no link: <http://interagir.ic.uff.br:8080/Quid/> (futuramente encontrará-ser disponível no link [http://quid.ic.uff.br/\)](http://quid.ic.uff.br/).

## *Regras do Jogo e Como Jogar*

#### Conceitos Básicos

Antes de chegarmos as regras, alguns conceitos básicos do jogo precisam ser conhecidos para maior entendimento. Segue a lista abaixo:

- **Carta:** Composta por um tema, resposta, dez dicas e o nível de ensino. O tema se refere à qual universo o professor quer criar a sua adivinhação, por exemplo, se o professor quer que o que seja descoberto seja o "Brasil", ele pode colocar o tema como "Países", caso queira que seja descoberto "Hitler", ele pode colocar o tema como "Personalidades Históricas". A resposta é o que é para ser descoberta, no caso dos exemplos acima, a resposta seria "Brasil" e "Hitler". As dez dicas são informações que o aluno irá ter para tentar adivinhar o conteúdo oculto, por exemplo, no caso da resposta ser "Brasil" as dicas podem ser: "maior país da América Latina", "Possui um grande litoral", "Sua capital é Brasília", etc. E o nível de ensino em qual escolaridade a carta se encaixa, como ensino médio, fundamental, superior ou técnico.
- **Conjunto:** É um conjunto ilimitado de cartas (contendo pelo menos uma carta), que podem ser agrupadas por um tema em comum ou por

 $\overline{a}$ 

<sup>5</sup> Uma das extensões de arquivos lidos e gerados por planilhas digitalizadas

qualquer outro critério criado por um professor. Por exemplo, um professor pode criar um conjunto chamado "Primeira Prova" e agrupar as cartas existentes com o conteúdo que ele quer que os alunos estudem para a primeira prova. O conjunto pode possuir cartas de diversos professores;

- **Usuário:** Pode ser de dois tipos: Professor ou Aluno;
- **Usuário Professor:** Tem as funções de: criar cartas, visualizar cartas criadas por ele ou por outros professores, criar conjuntos e visualizar conjuntos;
- **Usuário Aluno:** Tem as funções de: visualizar conjuntos, escolher um conjunto para jogar, adivinhar carta e baixar conjunto.

#### Cadastro de usuário no jogo

Para começar a interagir com a ferramenta lúdica é preciso cadastrar-se. Primeiramente o usuário deve clicar no botão "cadastrar-se" da tela inicial do jogo (figura 1) localizada logo abaixo do campo "Senha", ou clicar no botão "Cadastrar-se" do menu principal localizado na parte superior da tela.

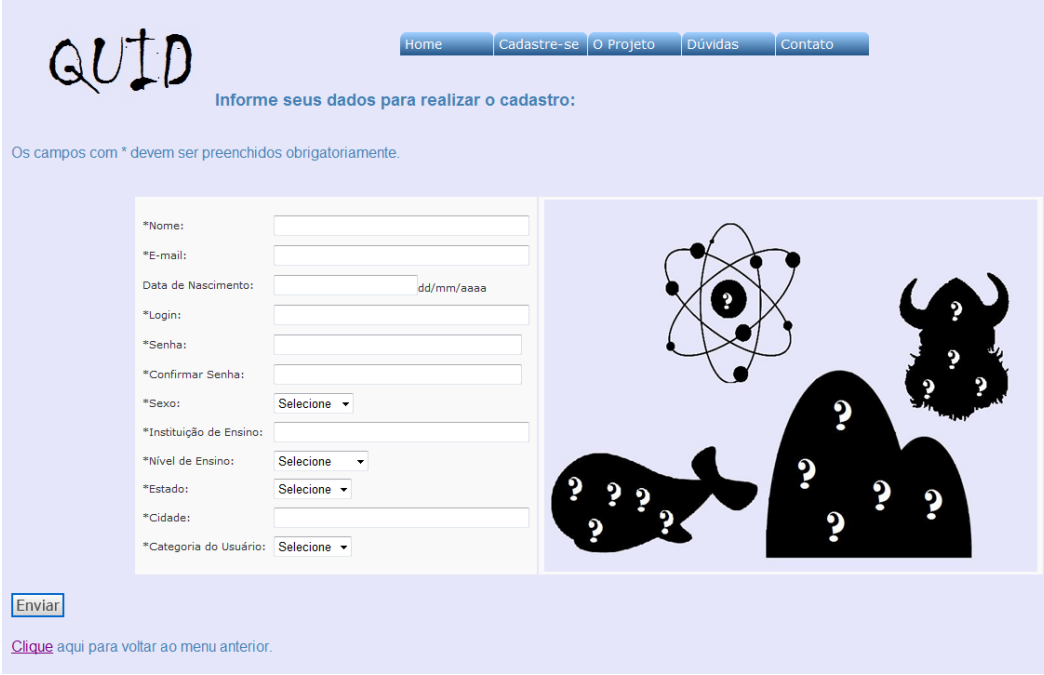

[figura 2 – Tela de cadastro]

A Tela de Cadastro será aberta conforme a Figura 2, contendo um formulário. As informações que possuem o caractere asterisco (\*) ao lado esquerdo são campos obrigatórios.

O último item deste formulário é "Categoria do Usuário", é uma opção obrigatória que possui duas respostas possíveis: "Aluno" ou "Professor". Dependendo de cada resposta dada, o usuário terá funções e visões diferentes na ferramenta. Se escolher "Aluno" ele só poderá jogar o jogo, caso seja "Professor" irá alimentar o sistema.

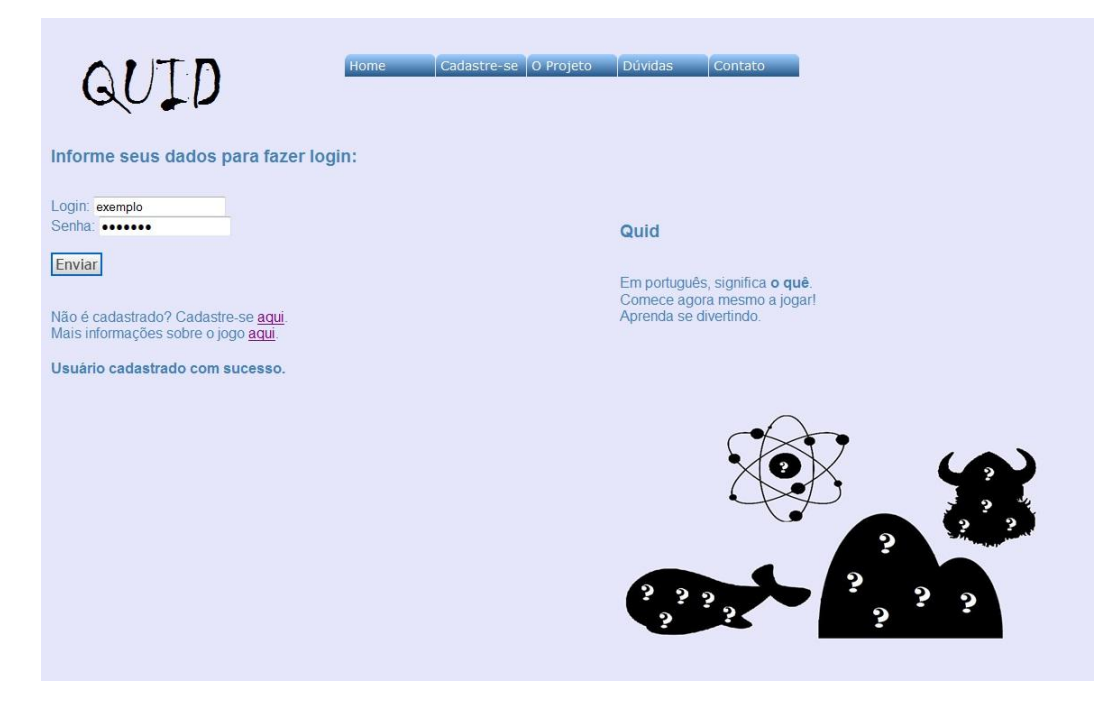

[Figura 3 – Tela Inicial após cadastro]

Uma vez preenchido todos os dados do formulário o usuário deverá clicar no botão "Enviar" e ele será automaticamente redirecionado para a Tela Inicial já com os campos login e senha preenchidos com os dados recém cadastrados conforme a Figura 3. A partir daí basta clicar no botão enviar desta página que o login será realizado com sucesso.

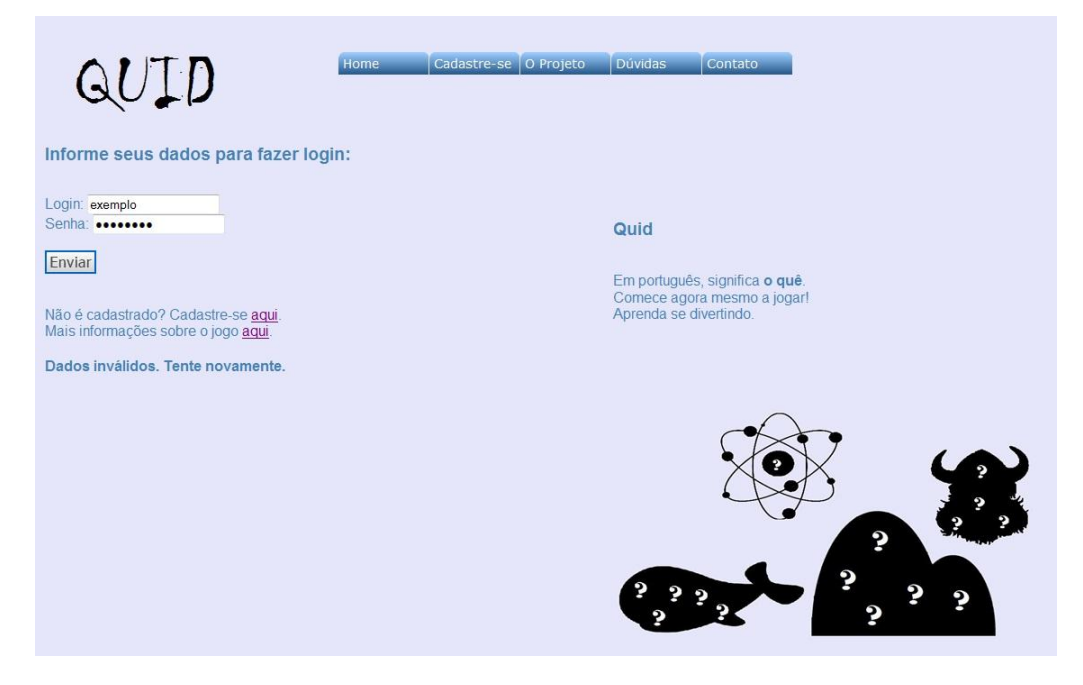

[Figura 4 – Mensagem de login ou senha inválido]

Caso o usuário tente entrar no sistema com um login ou senha inválido será exibida uma mensagem de erro logo abaixo do campo senha conforme a Figura 4.

Caso o usuário já possua cadastro não será necessário cadastrar-se novamente, ele poderá entrar no sistema informando o login e senha.

## Perfil Professor

|                                     |        |                                 |                                                            | Contato<br>Home                                                                                          | O Projeto                                                           | <b>Dúvidas</b>                           | Deslogar                            |                                                                           |                                                                                                    |                                      |                    |
|-------------------------------------|--------|---------------------------------|------------------------------------------------------------|----------------------------------------------------------------------------------------------------|---------------------------------------------------------------------|------------------------------------------|-------------------------------------|---------------------------------------------------------------------------|----------------------------------------------------------------------------------------------------|--------------------------------------|--------------------|
|                                     |        |                                 |                                                            | Carta cadastrada com sucesso.                                                                            |                                                                     |                                          |                                     |                                                                           |                                                                                                    |                                      |                    |
|                                     |        |                                 |                                                            | Olá professor! Seja bem-vindo ao Quid, sua nova ferramenta de ensino!                                    |                                                                     |                                          |                                     |                                                                           |                                                                                                    |                                      |                    |
|                                     |        |                                 |                                                            |                                                                                                    |                                                                     |                                          |                                     |                                                                           | O seu papel no Quid é criar cartas e conjuntos de cartas para o aluno poder estudar. Cada carta, deve ter um tema, uma resposta e dez dicas. |                                      |                    |
|                                     |        |                                 |                                                            |                                                                                                    |                                                                     |                                          |                                     | Para cadastrar uma nova carta clique no botão "Nova Carta" no menu abaixo |                                                                                                    |                                      |                    |
|                                     |        |                                 |                                                            |                                                                                                    |                                                                     |                                          |                                     |                                                                           | Para cadastrar uma novo conjunto clique no botão "Novo Conjunto" no menu abaixo ou no botão abaixo da tabela de Cartas Cadastradas           |                                      |                    |
|                                     |        |                                 |                                                            | Para visualizar os conjuntos já existentes clique no botão "Visualizar Conjuntos" no menu abaixo         |                                                                     |                                          |                                     |                                                                           |                                                                                                    |                                      |                    |
|                                     |        |                                 |                                                            | Qualquer dúvida sobre o cadastro de cartas ou conjunto clique no botão "Dúvida" no menu superior         |                                                                     |                                          |                                     |                                                                           |                                                                                                    |                                      |                    |
|                                     |        |                                 |                                                            | Nova Carta                                                                                               |                                                                     | Visualizar Conjuntos                     |                                     | Novo Conjunto                                                             |                                                                                                    |                                      |                    |
|                                     |        |                                 | Listagem das cartas cadastradas por mim e por outros:      | Para cadastrar um novo conjunto, basta selecionar as cartas desejadas e clicar no botão "Novo Conjunto". |                                                                     |                                          |                                     |                                                                           |                                                                                                    |                                      |                    |
| <b>Inserir</b> em<br>um<br>conjunto | Tema   | Dica 1                          | Dica 2                                                     | Dica 3                                                                                                   | Dica 4                                                              | Dica 5                                   | Dica 6                              | Dica 7                                                                    | Dica 8                                                                                                    | Dica 9                               | Dica 10            |
|                                     |        | Maior país<br>Países da América | Possui a cidade<br>maravilhosa                             | Sua bandeira tem as<br>cores verde, azul.<br>amarelo e branco                                            | Foi descoberto<br>pelos europeus                                    | Sua capital é<br>Brasília                | Sua atual<br>presidente é<br>mulher | Canaval,<br>caipirinha e<br>samba                                         | Sua língua oficial é o<br>português                                                                                                    | Sua moeda é<br>o real                | País do<br>futebol |
| 戶                                   |        | do Sul                          |                                                            |                                                                                                    |                                                                     |                                          |                                     |                                                                           |                                                                                                    |                                      |                    |
| 同                                   | Países | Sua Capital<br>é Paris          | Sua bandeira tem<br>as cores azul,<br>branco e<br>vermelho | Sua população é de<br>aproximadamente 65,4<br>milhões de pessoas                                         | É o país com o<br>maior número de<br>Prémios Nobel de<br>Literatura | Lema: Liberté,<br>Égalité,<br>Fraternité | E um país<br>desenvolvido           | Possui a quinta<br>maior economia<br>do mundo por PIB<br>nominal          | Sua moeda é o Euro                                                                                                    | Sua língua<br>oficial é o<br>francês | País<br>europeu    |

[Figura 5 – Tela Inicial do Professor]

Se o usuário que efetuou o login no sistema possui no cadastro o "Tipo de Pessoa" igual a "Professor" será exibida a Tela Inicial do Professor conforme na Figura 5. Nela será possível cadastrar uma nova carta, visualizar todas as cartas cadastradas no sistema, criar conjunto e visualizar todos os conjuntos existentes com suas respectivas cartas.

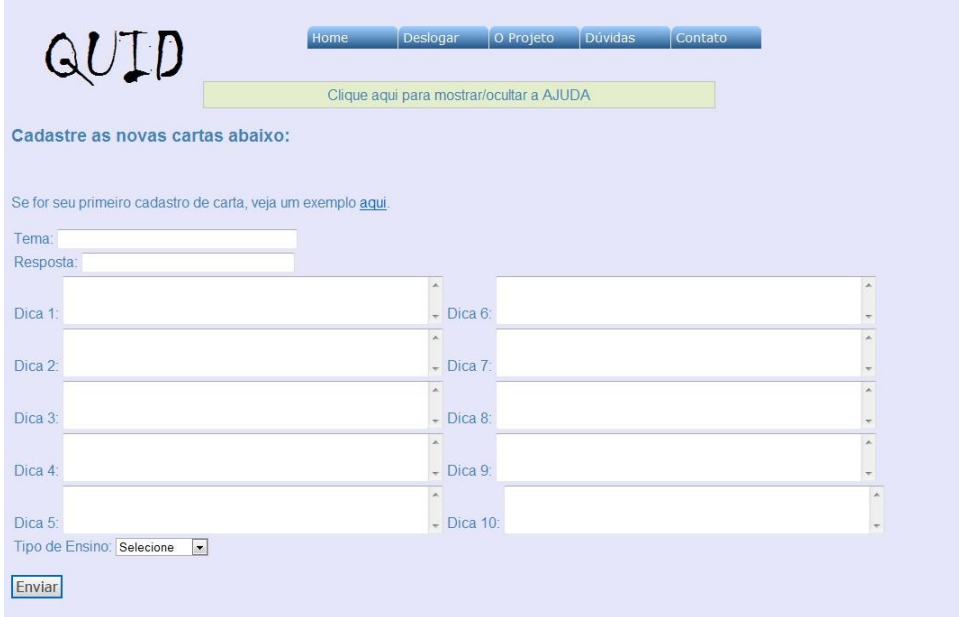

[Figura 6 – Tela de Cadastro de Carta]

Ao clicar no botão "Nova Carta" será exibida a Tela de Cadastro de Carta conforme a Figura 6. Nesta tela o professor poderá cadastrar uma nova carta preenchendo obrigatoriamente os campos "Tema", "Resposta", "Dica 1", "Dica 2", "Dica 3", "Dica 4", "Dica 5", "Dica 6", "Dica 7", "Dica 8", "Dica 9" , "Dica 10" e "Tipo de Ensino". Ao preencher estes treze campos obrigatórios a carta será criada, o usuário será redirecionado a Tela Inicial do Professor e a tabela de cartas criadas exibirá também a nova carta em ordem alfabética.

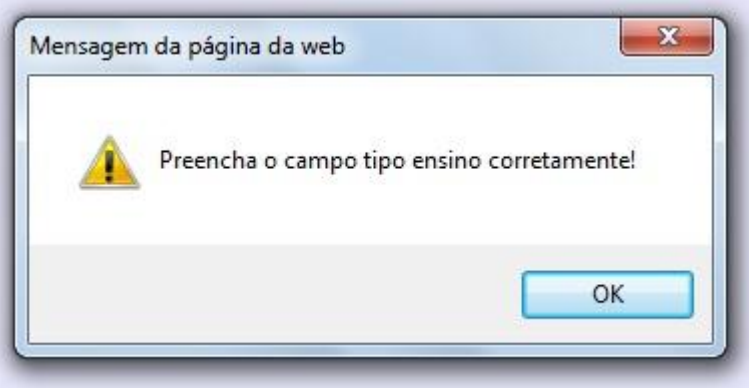

[Figura 7 – Mensagem de Erro no Cadastro de Carta]

Caso o usuário não preencha pelo menos um dos campos obrigatórios da Tela de Cadastro de Carta será exibida a mensagem de erro conforme a Figura 7. Além disso, ao apertar o botão "OK" da mensagem, o cursor será apontado ao campo que não foi preenchido corretamente.

|                                                                                                    |                                                                                                    | LD                                     |                   | Home                                                                                                    | Contato    | O Projeto                              | <b>Dúvidas</b>          |                                           | Deslogar                |        |                   |             |
|----------------------------------------------------------------------------------------------------|----------------------------------------------------------------------------------------------------|----------------------------------------|-------------------|----------------------------------------------------------------------------------------------------|------------|----------------------------------------|-------------------------|-------------------------------------------|-------------------------|--------|-------------------|-------------|
|                                                                                                    |                                                                                                    |                                        |                   | Conjunto cadastrado com sucesso.                                                                                                    |            |                                        |                         |                                           |                         |        |                   |             |
|                                                                                                    |                                                                                                    |                                        |                   | Olá professor! Seja bem-vindo ao Quid, sua nova ferramenta de ensino!                                                                                             |            |                                        |                         |                                           |                         |        |                   |             |
| O seu papel no Quid é criar cartas e conjuntos de cartas para o aluno poder estudar. Cada carta, deve ter um tema, uma resposta e dez dicas. |                                                                                                    |                                        |                   |                                                                                                    |            |                                        |                         |                                           |                         |        |                   |             |
| Para cadastrar uma nova carta clique no botão "Nova Carta" no menu abaixo                                                                    |                                                                                                    |                                        |                   |                                                                                                    |            |                                        |                         |                                           |                         |        |                   |             |
|                                                                                                    | Para cadastrar uma novo conjunto clique no botão "Novo Conjunto" no menu abaixo ou no botão abaixo da tabela de Cartas Cadastradas |                                        |                   |                                                                                                    |            |                                        |                         |                                           |                         |        |                   |             |
|                                                                                                    |                                                                                                    |                                        |                   | Para visualizar os conjuntos já existentes clique no botão "Visualizar Conjuntos" no menu abaixo                                                                  |            |                                        |                         |                                           |                         |        |                   |             |
|                                                                                                    |                                                                                                    |                                        |                   | Qualquer dúvida sobre o cadastro de cartas ou conjunto clique no botão "Dúvida" no menu superior                                                                  |            |                                        |                         |                                           |                         |        |                   |             |
|                                                                                                    |                                                                                                    |                                        |                   |                                                                                                    | Nova Carta |                                        | Ocultar Conjuntos       |                                           | Novo Conjunto           |        |                   |             |
|                                                                                                    |                                                                                                    | <b>Conjuntos Cadastrados</b>           |                   |                                                                                                    |            |                                        |                         |                                           |                         |        |                   |             |
|                                                                                                    |                                                                                                    |                                        |                   |                                                                                                    |            | Código do Tema do<br>Conjunto Conjunto | Ouantidade<br>de Cartas | Nível de<br><b>Ensino</b>                 | Visualizar<br>as Cartas |        |                   |             |
|                                                                                                    |                                                                                                    |                                        |                   |                                                                                                    | 30         | Prova 1 de<br>Geografia                | 3                       | Fundamental                               | Visualizar              |        |                   |             |
|                                                                                                    |                                                                                                    |                                        |                   | Listagem das cartas cadastradas por mim e por outros:<br>Para cadastrar um novo conjunto, basta selecionar as cartas desejadas e clicar no botão "Novo Conjunto". |            |                                        |                         |                                           |                         |        |                   |             |
| <b>Inserir</b> em<br>um<br>conjunto                                                                                                    |                                                                                                    | Tema Dica 1<br>$M = 1 - 1 - 1 - 1 - 1$ | Dica <sub>2</sub> | Dica <sub>3</sub><br>Completed the team and                                                                                                    |            | Dica 4                                 | Dica 5                  | Dica 6<br>Contract the second contract of | $P = -1$                | Dica 7 | Dica <sub>8</sub> | <b>Dica</b> |
|                                                                                                    |                                                                                                    |                                        |                   |                                                                                                    |            |                                        |                         |                                           |                         |        |                   |             |

[Figura 8 – Visualização de conjuntos]

Ao clicar no botão "Visualizar Conjuntos" serão exibidos todos os conjuntos já cadastrados na forma de uma tabela logo abaixo do segundo menu de botões conforme a Figura 8. Além disso, o botão "Visualizar Conjuntos" transformará em "Ocultar Conjunto".

Ao clicar no botão "Ocultar Conjuntos" a tela voltará a ser como na Figura 6.

QUID

O Projeto Dúvidas Contato

Listagem das Cartas do conjunto selecionado:

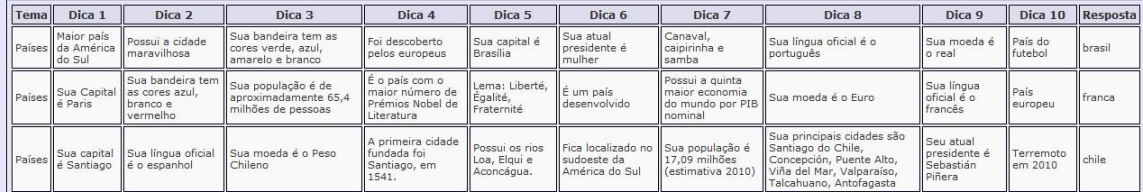

Clique aqui para voltar ao menu anterior.

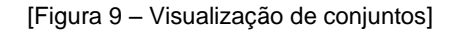

Após aparecer a listagem de conjuntos o professor pode escolher qual conjunto deseja ver mais detalhadamente, ou seja, as cartas que formam este conjunto. Esta ação é realizada clicando no hiperlink "Visualizar" ao lado do conjunto. Será exibida a Figura 9.

|                                                                                                    |                                                                                                |                                           |                                                            |                                                                                                    |                                                                     |                                              |                                                     |                                                                  | O seu papel no Quid é criar cartas e conjuntos de cartas para o aluno poder estudar. Cada carta, deve ter um tema, uma resposta e dez dicas. |                                                  |                      |  |
|----------------------------------------------------------------------------------------------------|------------------------------------------------------------------------------------------------|-------------------------------------------|------------------------------------------------------------|----------------------------------------------------------------------------------------------------|---------------------------------------------------------------------|----------------------------------------------|-----------------------------------------------------|------------------------------------------------------------------|----------------------------------------------------------------------------------------------------|--------------------------------------------------|----------------------|--|
| Para cadastrar uma nova carta clique no botão "Nova Carta" no menu abaixo                                                          |                                                                                                |                                           |                                                            |                                                                                                    |                                                                     |                                              |                                                     |                                                                  |                                                                                                    |                                                  |                      |  |
| Para cadastrar uma novo conjunto clique no botão "Novo Conjunto" no menu abaixo ou no botão abaixo da tabela de Cartas Cadastradas |                                                                                                |                                           |                                                            |                                                                                                    |                                                                     |                                              |                                                     |                                                                  |                                                                                                    |                                                  |                      |  |
| Para visualizar os conjuntos já existentes clique no botão "Visualizar Conjuntos" no menu abaixo                                   |                                                                                                |                                           |                                                            |                                                                                                    |                                                                     |                                              |                                                     |                                                                  |                                                                                                    |                                                  |                      |  |
| Qualquer dúvida sobre o cadastro de cartas ou conjunto clique no botão "Dúvida" no menu superior                                   |                                                                                                |                                           |                                                            |                                                                                                    |                                                                     |                                              |                                                     |                                                                  |                                                                                                    |                                                  |                      |  |
|                                                                                                    |                                                                                                |                                           |                                                            |                                                                                                    |                                                                     |                                              |                                                     |                                                                  |                                                                                                    |                                                  |                      |  |
|                                                                                                    |                                                                                                |                                           |                                                            | Nova Carta                                                                                               |                                                                     | Visualizar Conjuntos                         |                                                     | Novo Conjunto                                                    |                                                                                                    |                                                  |                      |  |
|                                                                                                    |                                                                                                |                                           |                                                            |                                                                                                    |                                                                     |                                              |                                                     |                                                                  |                                                                                                    |                                                  |                      |  |
|                                                                                                    |                                                                                                |                                           |                                                            |                                                                                                    |                                                                     |                                              |                                                     |                                                                  |                                                                                                    |                                                  |                      |  |
|                                                                                                    |                                                                                                |                                           | Listagem das cartas cadastradas por mim e por outros:      |                                                                                                    |                                                                     |                                              |                                                     |                                                                  |                                                                                                    |                                                  |                      |  |
|                                                                                                    |                                                                                                |                                           |                                                            | Para cadastrar um novo conjunto, basta selecionar as cartas desejadas e clicar no botão "Novo Conjunto". |                                                                     |                                              |                                                     |                                                                  |                                                                                                    |                                                  |                      |  |
| <b>Inserir</b> em<br>um<br>conjunto                                                                                                | Tema                                                                                           | Dica 1                                    | Dica 2                                                     | Dica 3                                                                                                   | Dica 4                                                              | Dica 5                                       | Dica 6                                              | Dica 7                                                           | Dica 8                                                                                                    | Dica 9                                           | Dica 10              |  |
| $\overline{\mathsf{v}}$                                                                                                    |                                                                                                | Maior país<br>Países da América<br>do Sul | Possui a cidade<br>maravilhosa                             | Sua bandeira tem as<br>cores verde, azul.<br>amarelo e branco.                                           | Foi descoberto<br>pelos europeus                                    | Sua capital é<br>Brasilia                    | Sua atual<br>presidente é<br>mulher                 | Canaval,<br>caipirinha e<br>samba                                | Sua língua oficial é o<br>português                                                                                                    | Sua moeda é<br>o real                            | País do<br>futebol   |  |
| $\overline{\mathsf{v}}$                                                                                                    | Países                                                                                         | Sua Capital<br>é Paris                    | Sua bandeira tem<br>as cores azul,<br>branco e<br>vermelho | Sua população é de<br>aproximadamente 65,4<br>milhões de pessoas                                         | É o país com o<br>maior número de<br>Prémios Nobel de<br>Literatura | Lema: Liberté,<br>Égalité,<br>Fraternité     | E um país<br>desenvolvido                           | Possui a guinta<br>major economia<br>do mundo por PIB<br>nominal | Sua moeda é o Euro                                                                                                    | Sua língua<br>oficial é o<br>francês             | País<br>europeu      |  |
| $\overline{\mathsf{v}}$                                                                                                    | Países                                                                                         | é Santiago                                | Sua capital Sua língua oficial<br>é o espanhol             | Sua moeda é o Peso<br>Chileno                                                                            | A primeira cidade<br>fundada foi<br>Santiago, em<br>1541.           | Possui os rios<br>Loa, Elgui e<br>Aconcágua. | Fica localizado no<br>sudoeste da<br>América do Sul | Sua população é<br>17,09 milhões<br>(estimativa 2010)            | Sua principais cidades são<br>Santiago do Chile,<br>Concepción, Puente Alto,<br>Viña del Mar, Valparaíso,<br>Talcahuano, Antofagasta         | Seu atual<br>presidente é<br>Sebastián<br>Piñera | Terremoto<br>em 2010 |  |
|                                                                                                    |                                                                                                |                                           |                                                            |                                                                                                    |                                                                     |                                              |                                                     |                                                                  |                                                                                                    |                                                  |                      |  |
| $\ll$<br>$\mathbf{A}$                                                                                                    | $\rightarrow$                                                                                  |                                           |                                                            |                                                                                                    |                                                                     |                                              |                                                     |                                                                  |                                                                                                    |                                                  |                      |  |
|                                                                                                    | Informe o nome do conjunto: Prova 1 de Geografia<br>Tipo de Ensino: Fundamental -<br>Cadastrar |                                           |                                                            |                                                                                                    |                                                                     |                                              |                                                     |                                                                  |                                                                                                    |                                                  |                      |  |

[Figura 10 – Cadastrar Conjunto]

Ao clicar no botão "Novo Conjunto" (encontram-se em dois lugares, no segundo menu ao abaixo da tabela de cartas) serão exibidos a caixa de texto "Nome do Conjunto", a caixa de opções "Tipo de Ensino" e o botão "Cadastrar" conforme a Figura 10. Para

poder cadastrar o conjunto é necessário digitar um nome na caixa de texto "Nome do Conjunto", escolher um tipo de ensino na caixa de opções e por fim clicar no botão "Cadastrar".

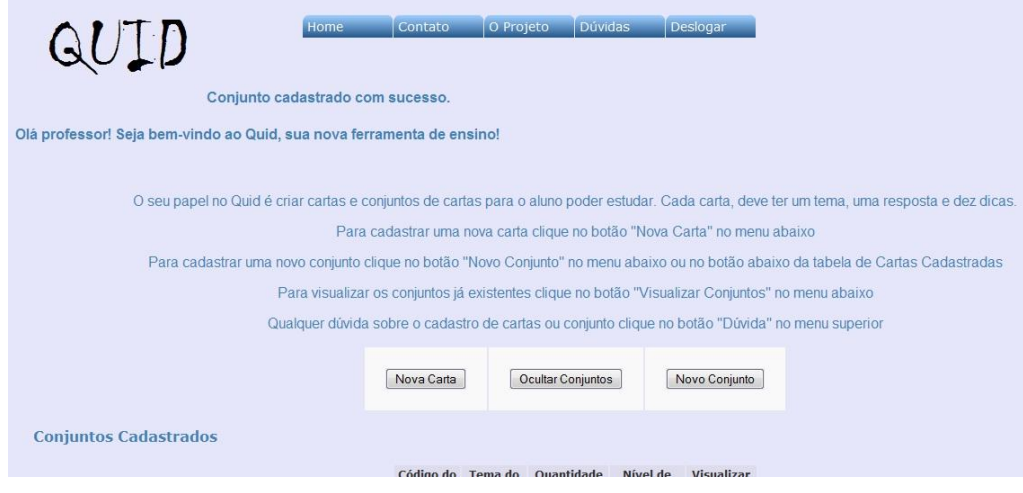

[Figura 11 – Conjunto Cadastrado]

Caso o usuário preencha os todos dados de maneira correta será exibida a mensagem "Conjunto cadastrado com sucesso!" conforme a Figura 11.

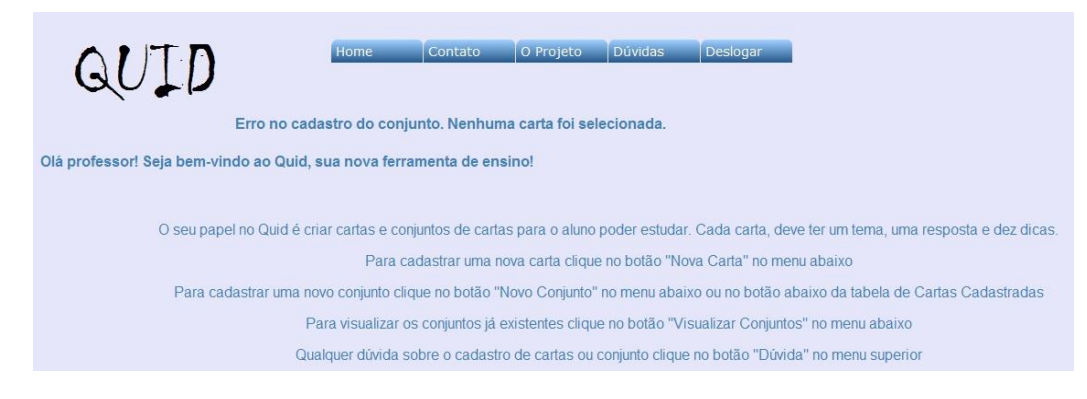

[Figura 12 – Conjunto não Cadastrado]

Caso o usuário não preencha as informações obrigatórias para a criação do conjunto será exibida uma mensagem de erro conforme a Figura 12.

# Perfil Aluno

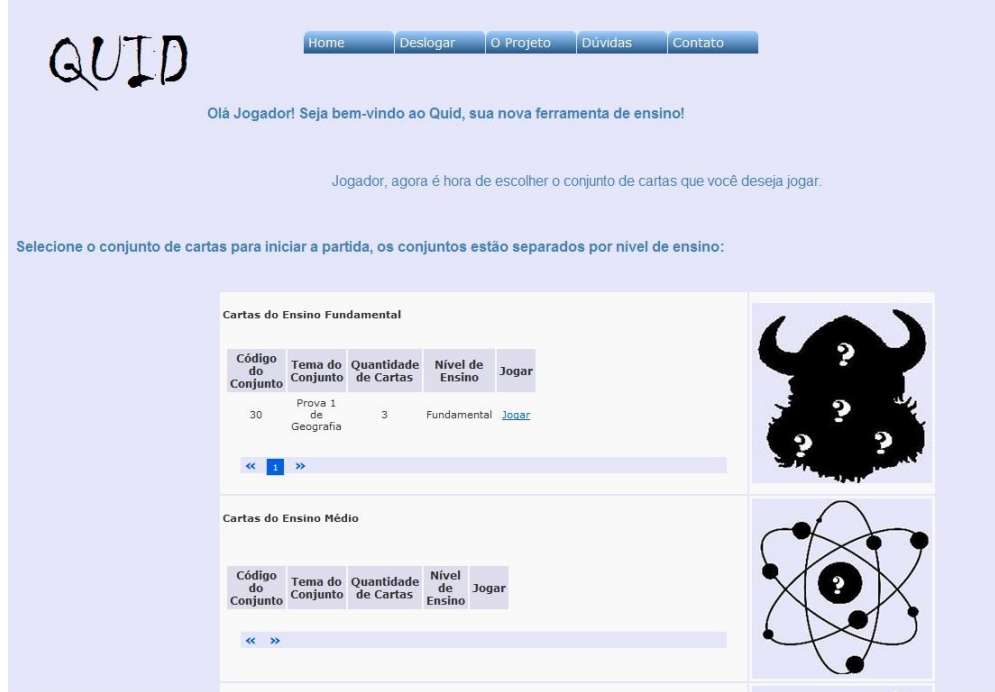

[Figura 13 – Tela Inicial do Aluno]

Se o usuário que efetuou o login no sistema possui no cadastro o "Tipo de Pessoa" igual a "Aluno" será exibida a Tela Inicial do Aluno conforme na Figura 13. Nela será possível visualizar todos os conjuntos cadastrados classificados por tipo de ensino (fundamental, médio, superior e técnico). Igualmente, será possível jogar o jogo de adivinhações.

| Home<br>O Projeto<br><b>Dúvidas</b><br>Contato<br>Deslogar<br>QULD<br>Começa o jogo:                                                                                |                                                                                                   |        |                                                                                                 |        |        |        |        |        |        |         |          |  |
|----------------------------------------------------------------------------------------------------|---------------------------------------------------------------------------------------------------|--------|-------------------------------------------------------------------------------------------------|--------|--------|--------|--------|--------|--------|---------|----------|--|
|                                                                                                    | Vamos definir algumas regrinhas da partida!                                                       |        |                                                                                                 |        |        |        |        |        |        |         |          |  |
| Para visualizar as dicas basta clicar no botão correspondente, apesar das dicas serem numeradas, você não precisa seguir a ordem, podendo abrir de forma aleatória. |                                                                                                   |        |                                                                                                 |        |        |        |        |        |        |         |          |  |
|                                                                                                    | Para cada dica visualizada, UM ponto é descontado da partida                                      |        |                                                                                                 |        |        |        |        |        |        |         |          |  |
|                                                                                                    | Quando souber a resposta, é só escrever no último campo, na coluna "Resposta"                     |        |                                                                                                 |        |        |        |        |        |        |         |          |  |
|                                                                                                    | Após responder todas as cartas, basta clicar no botão "Enviar" para saber como foi seu desempenho |        |                                                                                                 |        |        |        |        |        |        |         |          |  |
|                                                                                                    | Boa Partida! E divirta-se!                                                                        |        |                                                                                                 |        |        |        |        |        |        |         |          |  |
|                                                                                                    |                                                                                                   |        |                                                                                                 |        |        |        |        |        |        |         |          |  |
| Tema                                                                                                    | Dica 1                                                                                            | Dica 2 | Dica 3                                                                                          | Dica 4 | Dica 5 | Dica 6 | Dica 7 | Dica 8 | Dica 9 | Dica 10 | Resposta |  |
| Países                                                                                                    | Dica 1                                                                                            | Dica 2 | Dica 3                                                                                          | Dica 4 | Dica 5 | Dica 6 | Dica 7 | Dica 8 | Dica 9 | Dica 10 |          |  |
|                                                                                                    |                                                                                                   |        |                                                                                                 |        |        |        |        |        |        |         |          |  |
| $\ll$                                                                                                    | $ 2 3 $ >>                                                                                        |        |                                                                                                 |        |        |        |        |        |        |         |          |  |
|                                                                                                    |                                                                                                   |        | ATENÇÃO JOGADOR! Só clique no botão ENVIAR após ter respondido todas as questões. Boa sorte. ;) |        |        |        |        |        |        |         |          |  |
| Enviar                                                                                                    |                                                                                                   |        |                                                                                                 |        |        |        |        |        |        |         |          |  |
|                                                                                                    |                                                                                                   |        |                                                                                                 |        |        |        |        |        |        |         |          |  |

[Figura 14 – Tela do Jogo]

Para jogar o jogo de adivinhações basta escolher um conjunto em uma das quatro tabelas existentes e clicar no hiperlink "jogar" ao lado do conjunto desejado. Feito isso será aberta a tela do jogo conforme a Figura 14. Nesta tela aparece escrito o tema e as dez dicas estão ocultas através dos botões de dica.

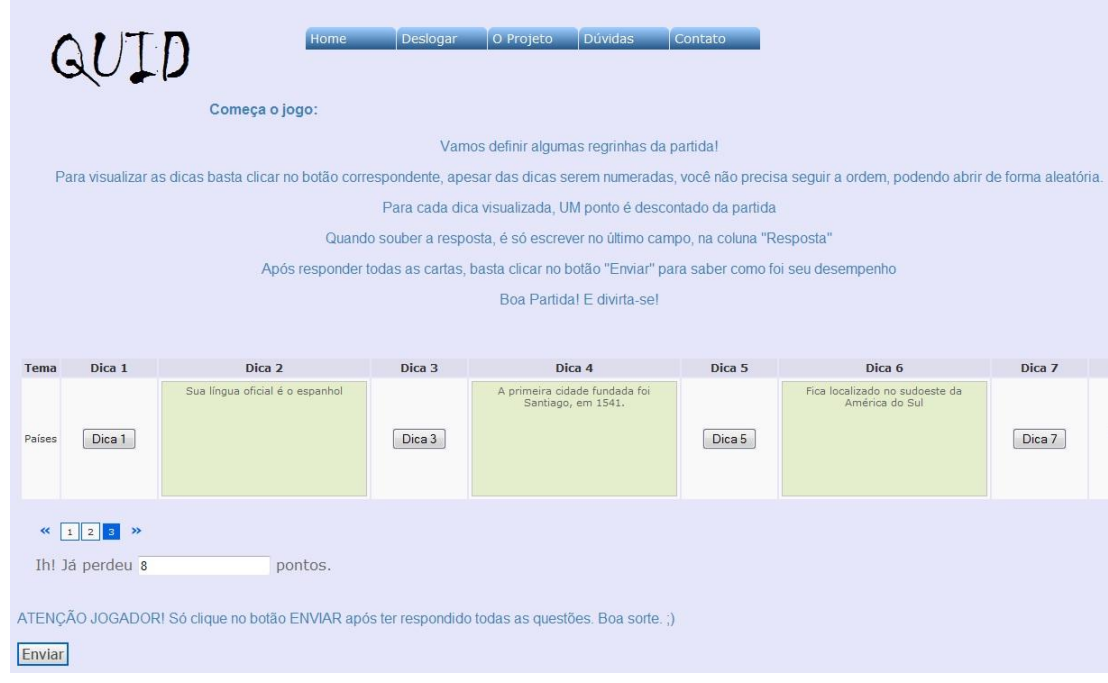

[Figura 15 – Dica Aberta]

Ao clicar em um botão de dica será aberta a descrição correspondente aquela dica conforme a Figura 15. Apesar das dicas estarem dispostas em ordem numérica crescente, não é necessário abri-las em ordem. Para mudar de carta basta clicar no índice numérico abaixo da carta. Para enviar as respostas é necessário preencher todos os campos "Respostas" de todas as cartas existentes.

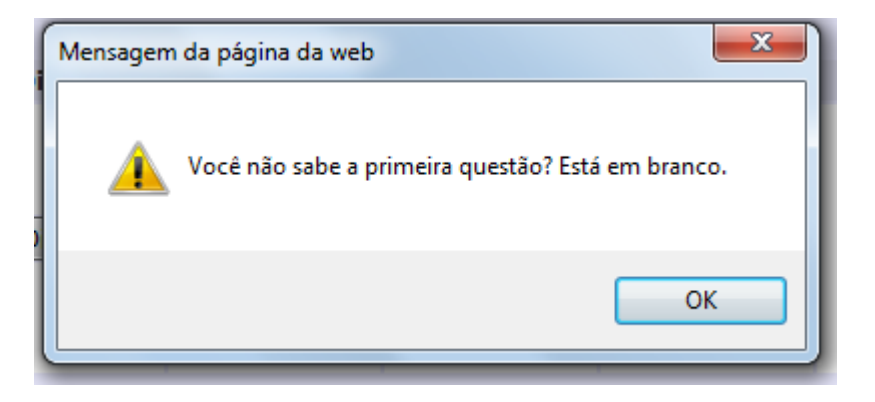

[Figura 16 – Mensagem de Erro no Jogo]

Caso o usuário clique no botão enviar sem responder as outras cartas, será exibida uma mensagem de erro avisando que

algum campo de resposta está em branco, e o cursor é colocado automaticamente neste campo conforme a Figura 16.

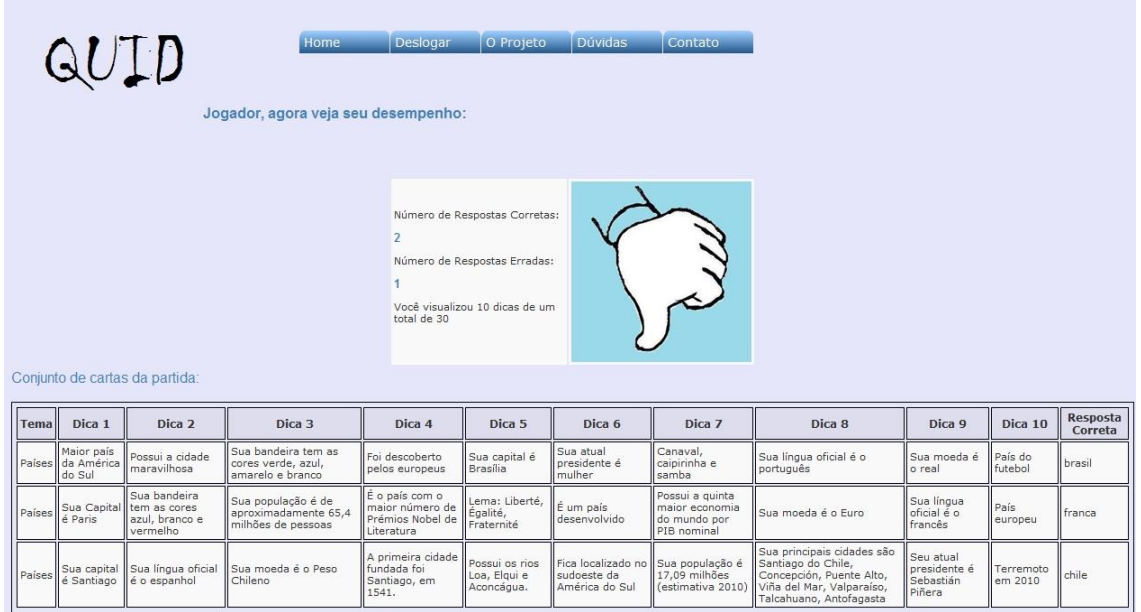

Você pode gerar uma planilha com as cartas jogadas, caso queira estudá-las depois: GERAR EXCEL Clique aqui para voltar ao menu principal.

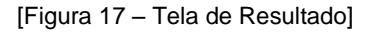

Ao finalizar o jogo será exibida a "Tela de Resultado" onde o usuário poderá ver quantas cartas ele acertou ou errou vide Figura 17. Ademais é exibida uma tabela com todas as dicas e a respostas.

Abaixo da tabela com as cartas listadas, o usuário pode clicar em "Gerar Excel" e baixar todas as cartas do conjunto no formato xls (compatível com Excel).

#### Outras Informações

Existem funções que a qualquer momento podem ser executas, estas funções encontram-se no menu principal exibido em todas as páginas.

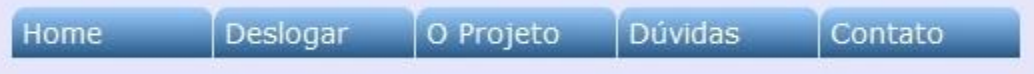

[Figura 18 – Menu]

A Figura 18 exibe o menu principal do jogo, nele são exibido cinco opções: "Home", "Deslogar", "O Projeto", "Dúvidas" e "Contato". A opção "Deslogar" só não é exibida quando o usuário não está logado, onde ela é substituída por "Cadastre-se".

Ao clicar em "Home" o usuário será redirecionado para a Tela Inicial, assim como se clicar em "Deslogar". Em ambas as situações o usuário será deslogado do Quid.

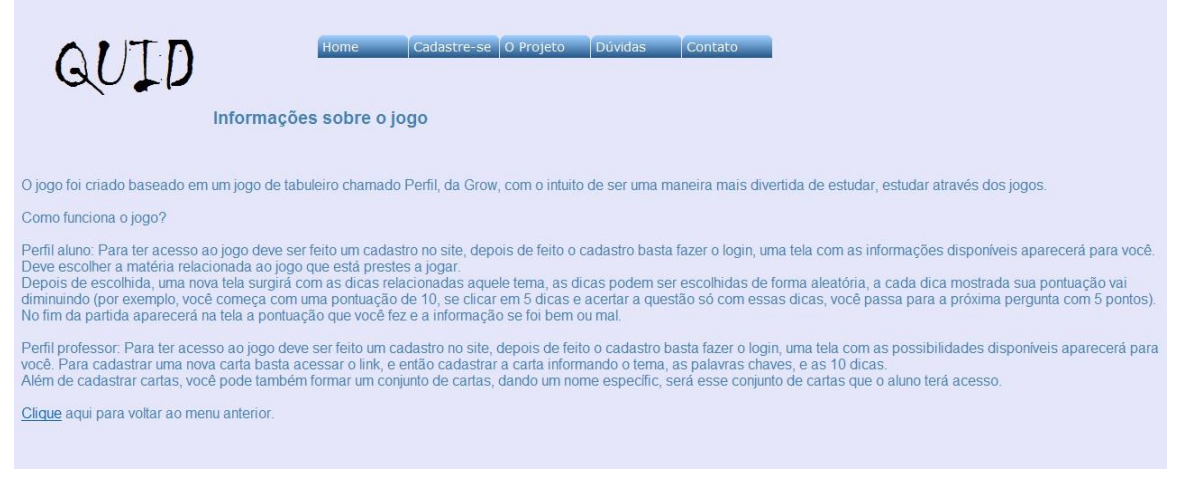

[Figura 19 – Tela do Projeto]

Clicando em "O Projeto" será exibida a Tela do Projeto (Figura 19) onde possui informações sobre a criação do projeto.

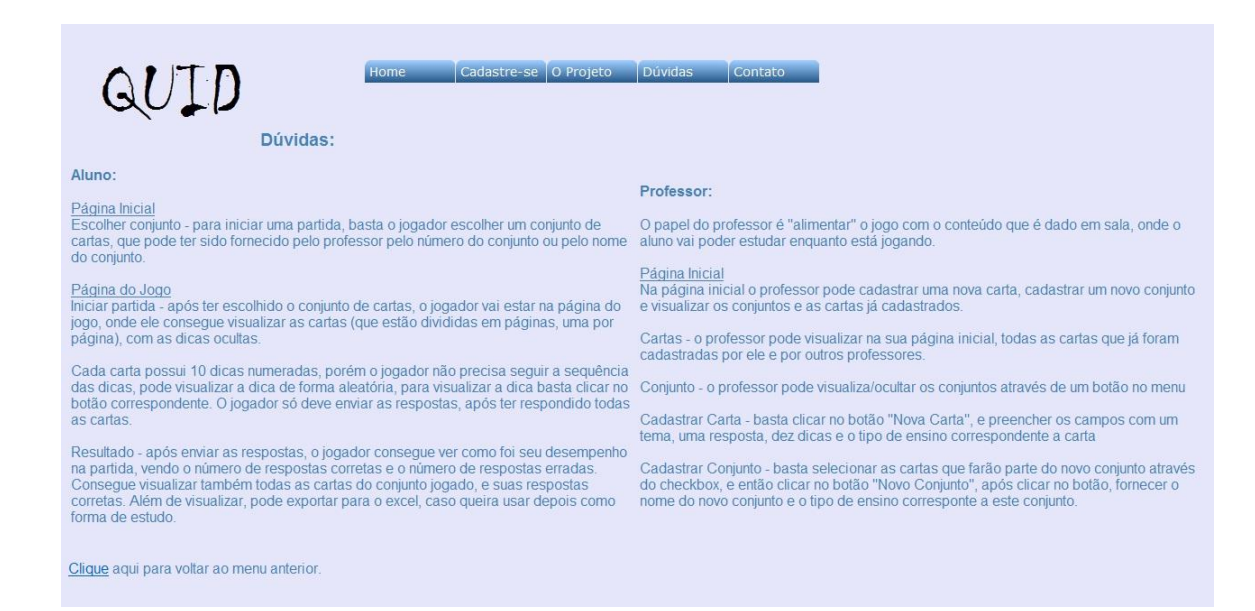

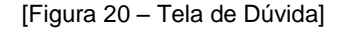

Ao clicar em "Dúvida" será aberta a Tela de Dúvida (Figura 20) onde o usuário pode tirar suas dúvidas sobre qualquer coisa do Quid. Os tópicos são separados entre perfil de aluno e perfil de professor para facilitar a busca por informação.

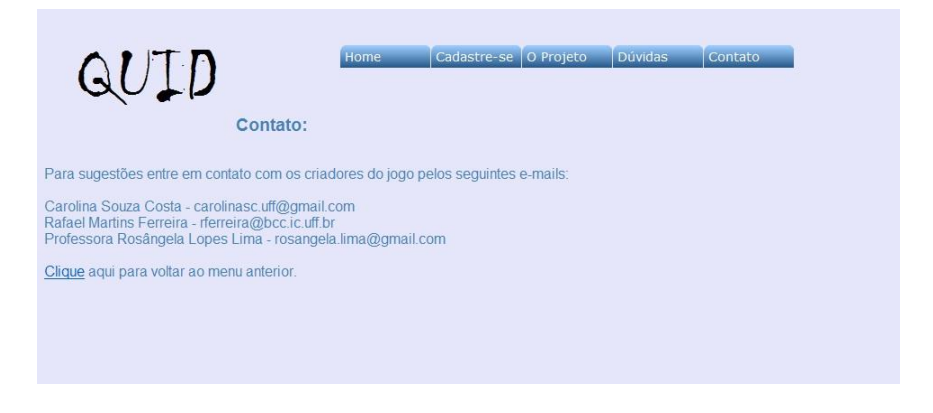

[Figura 21 – Tela de Contato]

A Tela de Contato (Figura 21) será exibida quando o usuário clicar em "Contato" no menu. Nela está contido o e-mail de todas as pessoas envolvidas na criação do projeto.

### *Tecnologia utilizada*

Para o desenvolvimento do Quid foi utilizada a linguagem de programação orientada a objeto Java e também Struts que é um framework variante do MVC (Model View Control). O Struts foi escolhido, porque é uma ferramenta que trabalha com vários envios de informações de servidor através de formulários da web.

O sistema de gerenciamento de banco de dados utilizado foi o MySQL porque é um banco de dados bem popular.

O servidor Tomcat também foi utilizado porque é um servidor web de aplicações JEE (Java Enterprise Edition).

A escolha da linguagem de programação baseou-se no conhecimento já existente dos desenvolvedores e do fácil acesso a formas para sanar qualquer dúvida que fosse surgindo. Em momentos pontuais do desenvolvimento foram acessados diversos sites de discussão na internet. Além disso, durante as pesquisas maiores conhecimentos foram adquiridos.

# O Quid em prática

### *A avaliação*

Após o desenvolvimento do jogo foram feitos testes com professores e alunos. Para avaliar o jogo foram criados dois formulários, um para o professor e outro para o aluno. As perguntas dos formulários foram criadas com o objetivo de avaliar alguns itens como: funcionalidade do jogo, organização e planejamento, percepção visual, raciocínio lógico e expressão lingüística. Ambos os formulários solicitam inicialmente informações básicas dos usuários como nome, nível de ensino e instituição de ensino. A seguir apresentamos os questionários aplicados.

Questionário do professor:

*Prezado professor,* 

*Solicitamos que faça a avaliação da ferramenta Quid. O Quid é uma nova ferramenta lúdica de aprendizagem criada para auxiliar o professor e o aluno. Trata-se de um jogo de adivinhações onde o professor escolhe o tema a ser descoberto e as dicas que ajudarão ao aluno na sua descoberta.* 

*As questões devem ser respondidas de acordo com valores entre 5 e 0,* 

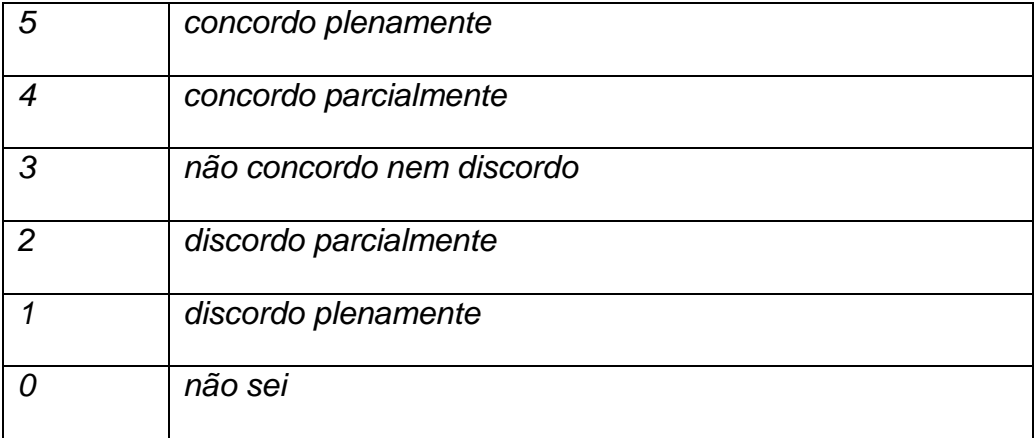

*Questão 1 – Quando tive dúvidas em relação ao jogo pude saná-las com facilidade;* 

*Questão 2 – As cores e as fontes foram bem escolhidas para o jogo;* 

*Questão3 – Os objetos do Quid como os menus, caixas de texto, botões, abas de ajuda e formulários foram bem escolhidos;* 

*Questão 4 – Quando fiz algo errado foram exibidas mensagens de erro que me auxiliaram a fazer pela maneira correta;* 

*Questão 5 – O jogo é intuitivo e pouco tive dúvida quanto a sua funcionalidade;* 

*Questão 6 – Acredito que o jogo contribuirá para o estudo do aluno;*

Questionário do aluno:

*Prezado aluno,* 

*Solicitamos que faça a avaliação da ferramenta Quid. O Quid é uma nova ferramenta lúdica de aprendizagem criada para auxiliar o professor e o aluno. Este jogo apresenta uma maneira diferente de estudar, através dele você pode obter conhecimento e se divertir ao mesmo tempo.*

*As questões devem ser respondidas de acordo com valores entre 5 e 0, onde decrescentemente os valores significam: concordo plenamente, concordo parcialmente, não concordo nem discordo, discordo parcialmente, discordo plenamente e não sei.*

*Questão 1 – Quando tive dúvidas em relação ao jogo pude saná-las com facilidade;* 

*Questão 2 – As cores e as fontes foram bem escolhidas para o jogo;* 

*Questão3 – Os objetos do Quid como os menus, caixas de texto, botões, abas de ajuda e formulários foram bem escolhidos;* 

*Questão 4 – Quando fiz algo errado foram exibidas mensagens de erro que me auxiliaram a fazer pela maneira correta;* 

*Questão 5 – O jogo é intuitivo e pouco tive dúvida quanto a sua funcionalidade;* 

*Questão 7 – O jogo contribuiu para o meu estudo;* 

*Questão 8 – Aprendi algo novo com o jogo.*

Os indicadores avaliados em cada questão foram: 1 organização e planejamento, raciocínio lógico e expressão lingüística; 2 - percepção visual; 3 - percepção visual e organização e planejamento; 4 - organização e planejamento, raciocínio lógico e expressão lingüística; 5 - organização e planejamento e raciocínio lógico; 6 - funcionalidade do jogo; 7 - funcionalidade do jogo; 8 funcionalidade do jogo.

O jogo foi testado com um público proporcional a realidade, ou seja, foram escolhidos mais alunos do que professores.

### *Resultado e conclusão da avaliação*

O questionário foi enviado juntamente com o link para os usuários (onze pessoas, três professores e oito alunos). Abaixo segue uma tabela com a soma dos itens de cada testador referente a cada questão.

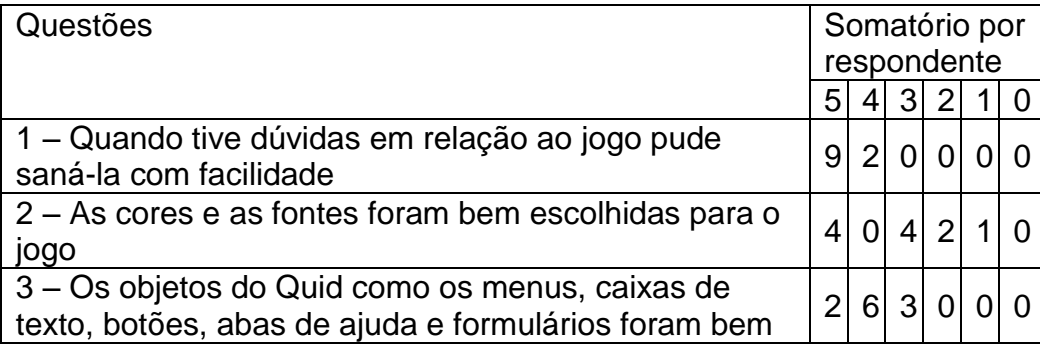

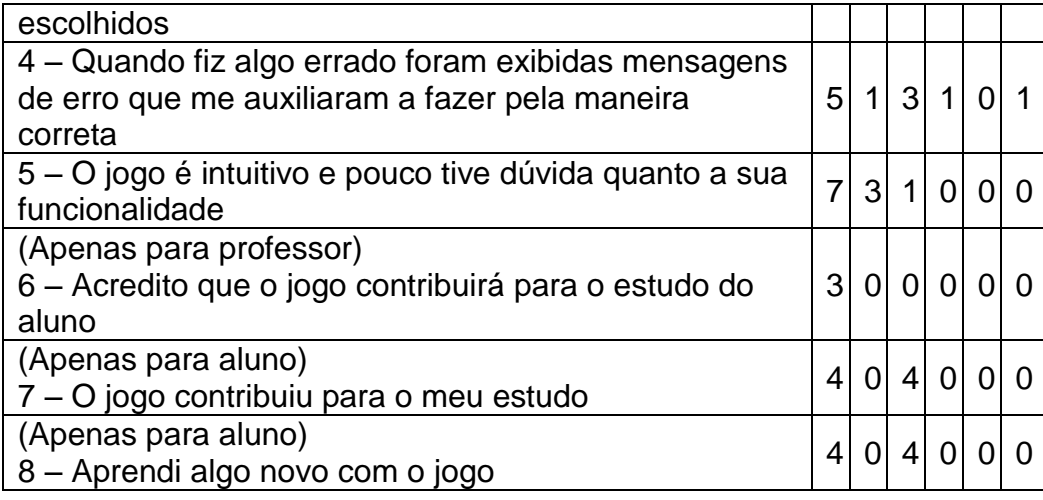

Além do questionário os usuários tinham a opção de fazer observações, sugestões, críticas ou elogios sobre o Quid, o que pode servir para melhoria da ferramenta futuramente. Abaixo estão listadas algumas das observações:

"O jogo será uma ótima ferramenta para auxiliar o professor e, ajudará o aluno a fixar conteúdos de uma maneira lúdica e informal." (Marcia Regina Souza Costa, professora de Matemática do Ensino Médio e Fundamental)

"A proposta do jogo é bem inteligente sendo necessária somente a adequação do nível de dificuldade a medida que o nível dos alunos venha a subir. A metodologia se faz o ponto forte do trabalho pois foge dos conceitos rígidos e desestimulantes do sistema de ensino atualmente, o QUID pode ser usado como auxílio para a fixação de pontos importantes de diferentes matérias porém não pode ser por si próprio a metodologia completa de ensino. Como sugestão final acho que cores/fontes e o desenho do site futuramente podem ser refeitos para que chamem um pouco mais a atenção de quem venha a testar o jogo." (Erick Abraham, estudante de Administração)

"Gostei do jogo e tenho algumas sugestões. Acho que ficaria legal se houvessem dicas com imagens, como por exemplo, no tema países, uma imagem da mascote do país, ou de um ponto turístico de lá. Também seria legal uma opção de marcar quantas cartas você gostaria de jogar, pra

quando houver muitas opções de cartas o usuário não ter que jogar todas para obter seu resultado. Também, pro futuro, quando houver mais cartas disponíveis, a possibilidade do usuário poder refinar a classe de cartas que deseja jogar, seja escolhendo um grupo restrito de cartas dentro de um tema, como por exemplo o grupo Europa no tema países, ou também abranger vários temas misturados, como por exemplo Países e Tecnologia." (Celso de Oliveira, estudante de Medicina)

"Sugiro menu com cores mais chamativas!! O botão de jogar demorei para encontrar. Lembro que crianças gostam de coisas coloridas. Um tabuleiro seria bem interessante." (Conrado Barros, estudante de Sistema de Informação)

"Os botões das dicas poderiam estar agrupados um abaixo do outro ou formando uma matriz. Por que um do lado do outro tem que rolar a pagina para o lado, fica meio estranho e pra responder você tem que adivinhar que tem que rolar a pagina pro lado. O campo de resposta poderia estar abaixo das dicas." (Gabriel Albuquerque, estudante de Ciência da Computação)

Com as observações e os resultados obtidos algumas conclusões podem ser tiradas. A primeira é que a metodologia do jogo foi bem aceita por ser diferente e trazer entretenimento ao mesmo tempo em que se estuda. Algumas críticas foram feitas em relação à interface, principalmente por usuários da área de computação.

Uma observação que deve ser levada em consideração, é que para os testes realizados com alunos não foram feitos com cartas criadas por professores. Provavelmente as questões sete e oito do questionário do aluno ficaram com avaliação aquém do esperado por esta razão.

# Considerações Finais e Projeções Futuras

Com a evolução da era digital, tornou-se praticamente uma obrigação todos estarem conectados, assim a educação não podia ficar de fora. Contudo, não é esta a realidade, pouco se vê ferramentas fomentadas para o auxílio à educação. Por isso o Quid foi criado, para aumentar a inserção da educação na realidade digital e simultaneamente entreter o aluno.

Com as pesquisas feitas pode-se ver que os usuários estão interessados em ferramentas lúdicas para a educação desde que tenha um alto nível de entretenimento. Além disso, esta ferramenta foi vista como novidade, o que tornou ainda maior a motivação para a criação deste projeto para que ele não fosse apenas um projeto de final de curso e sim uma ferramenta que futuramente possa estar sendo usada em escolas, universidades ou em qualquer lugar que possa acrescentar algo as pessoas.

Vale lembrar que a homologação, validade da ferramenta, pelo fato de não ter sido realizada em conjunto por um professor e seus respectivos alunos, não refletiu um caso real. Uma vez que é diferente o uso da ferramenta individualmente (como foi testado) e em turmas.

Os testes serviram para identificarmos melhorias a serem feitas na ferramenta, em termos de interface. Foi pensado em associar o formato das telas com as redes sociais, bastante utilizadas por quase todos os usuários, porém quando se fala em jogo as pessoas pensam em algo mais divertido, ou seja, mais dinâmico e mais colorido. Futuramente, o formato poderá ser alterado para que se torne mais agradável sua apresentação de acordo com o público alvo.

Foi observada também a ausência de funções como, por exemplo, editar dados cadastrais, criar mecanismos de pesquisas de cartas e conjuntos, e outras mais pontuais. Tudo foi visto como uma forma de tornar a ferramenta mais interessante aos olhos dos usuários.

Algumas sugestões de novas funcionalidades também serão estudadas a viabilidade da implementação. Entre elas destacamos como mais interessante a possibilidade de colocar imagens como dicas e poder criar mais filtros como, por exemplo, dizer se a carta é de matemática, artes, computação entre outros temas.

A implementação da ferramenta foi baseada no jogo de tabuleiro Perfil, da Grow, assim, as funcionalidades previstas para a ferramenta foram alcançadas, porém pode ser visto que ainda pode haver melhorias para favorecer o diálogo, a interação aluno e professor, novas funcionalidades podem ser desenvolvidas para alcançar tal objetivo.

Como é uma ferramenta voltada para um assunto de grande valia, a idéia é não reter todo o conhecimento com quem desenvolveu. Por isso, o código fonte do projeto ficará livre para que qualquer pessoa possa estudá-lo, sugerir melhorias ou até mesmo desenvolver em cima deste.

# Referências Bibliográficas

CAMPOS M. C. R. M. **Jogos, Desenvolvimento e Educação.**  [http://mariaceliamalta.wordpress.com/2011/05/17/jogos-desenvolvimento-eeducacao/] **–** Data de Acesso: 05/10/2011

MOURA J. S. **Jogos Eletrônicos e Professores: Primeiras Aproximações.** Universidade do Estado da Bahia, 2008.

[http://www.comunidadesvirtuais.pro.br/seminario4/trab/jm.pdf] – Data de Acesso: 03/04/2011

PASSERINO L. M. **Avaliação de jogos educativos computarizados.** Universidade Luterana do Brasil.

[http://www.c5.cl/ieinvestiga/actas/tise98/html/trabajos/jogosed/] – Data de Acesso: 09/11/2011

PFUTZENREUTER E. P., STANO R. C. M. T. **Jogo Como Elemento Mediador no Processo de Construção de Conhecimento no Espaço Universitário.** Universidade do Estado da Bahia, 2008.

[http://www.comunidadesvirtuais.pro.br/seminario4/trab/epp\_rcmts.pdf] – Data de Acesso: 03/04/2011

PORTNOW J., FLOYD D. **Video games and learning.** Edge, set. 2008. [http://www.youtube.com/watch?v=rN0qRKjfX3s] – Data de Acesso: 05/08/2011

SILVA D. S. **A Importância da Tecnologia na Educação.** 2009 [http://www.webartigos.com/artigos/a-importancia-da-tecnologia-naeducacao/19192/#ixzz1Dw9t5UtM] – Data de Acesso: 03/10/2011

SCHWARTZ G. M. **Dinâmica Lúdica – Novos Olhares.** São Paulo, 2004.

VALENTE J. A. **Diferentes Usos do Computador na Educação.** [http://edutec.net/Textos/Alia/PROINFO/prf\_txtie02.htm] – Data de Acesso: 20/07/2011